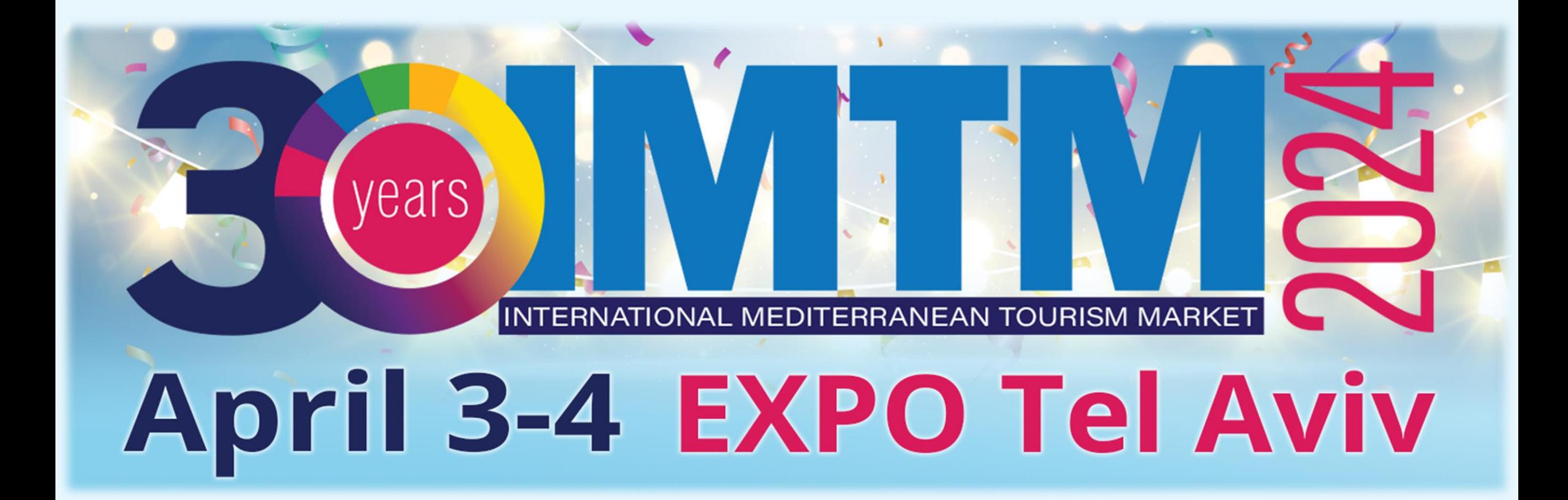

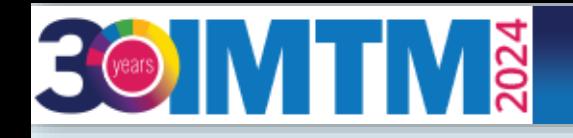

# **IMTM Exhibitors' Catalogue User Manual**

Welcome to the IMTM exhibitors' catalogue user manual, please see a step-by-step guide that will take you through the process of uploading your exhibitor booth details to the IMTM printed and digital catalogue in the IMTM App.

- 1. Complete your personal exhibitor's [registration](https://reg.eventact.com/welcome?Form=izIwAAA&c=iDA&Event=iZI0AAA&lang=en)
- 2. Receive confirmation via email with a personalized login link to the IMTM App.
- 3. Log in to the app and update your exhibitor's organization/company profile for the IMTM catalogue.

If you need any assistance, please don't hesitate to contact us at [imtm@ortra.com](mailto:imtm@ortra.com) and we will be happy to assist.

Looking forward to seeing you in Tel Aviv,

IMTM 2024 Secretariat

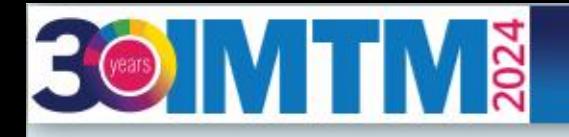

April 3-4 **EXPO Tel Aviv** 

# 3-4 April<br>Expo Tel Aviv 202 years  $\vert$   $\vert$ **INTERNATIONAL MEDITERRANEAN TOURISM MARKET**

### $TrZ$

Please enter your personal E-mail address to enter the form.

#### E-mail address \*

tatyana@ortra.com

#### Next »

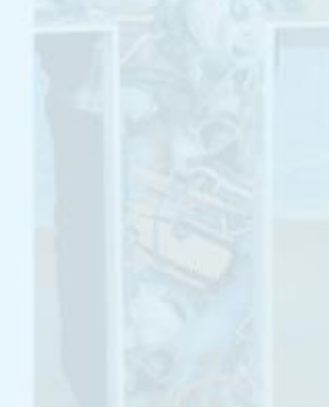

## Insert your email address

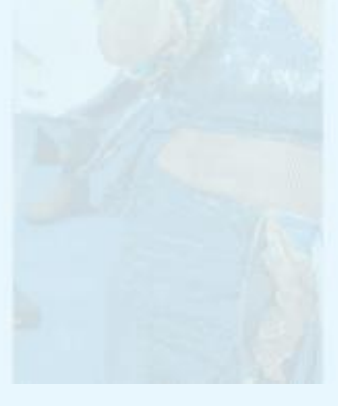

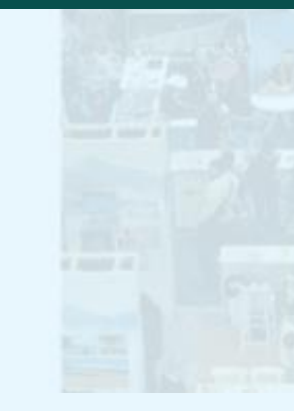

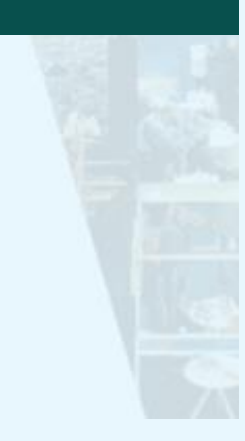

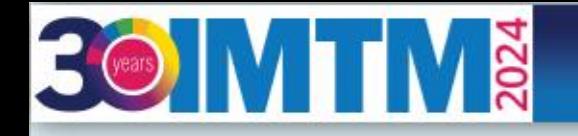

April 3-4<br>EXPO Tel Aviv

### Select main exhibitor booth from the list

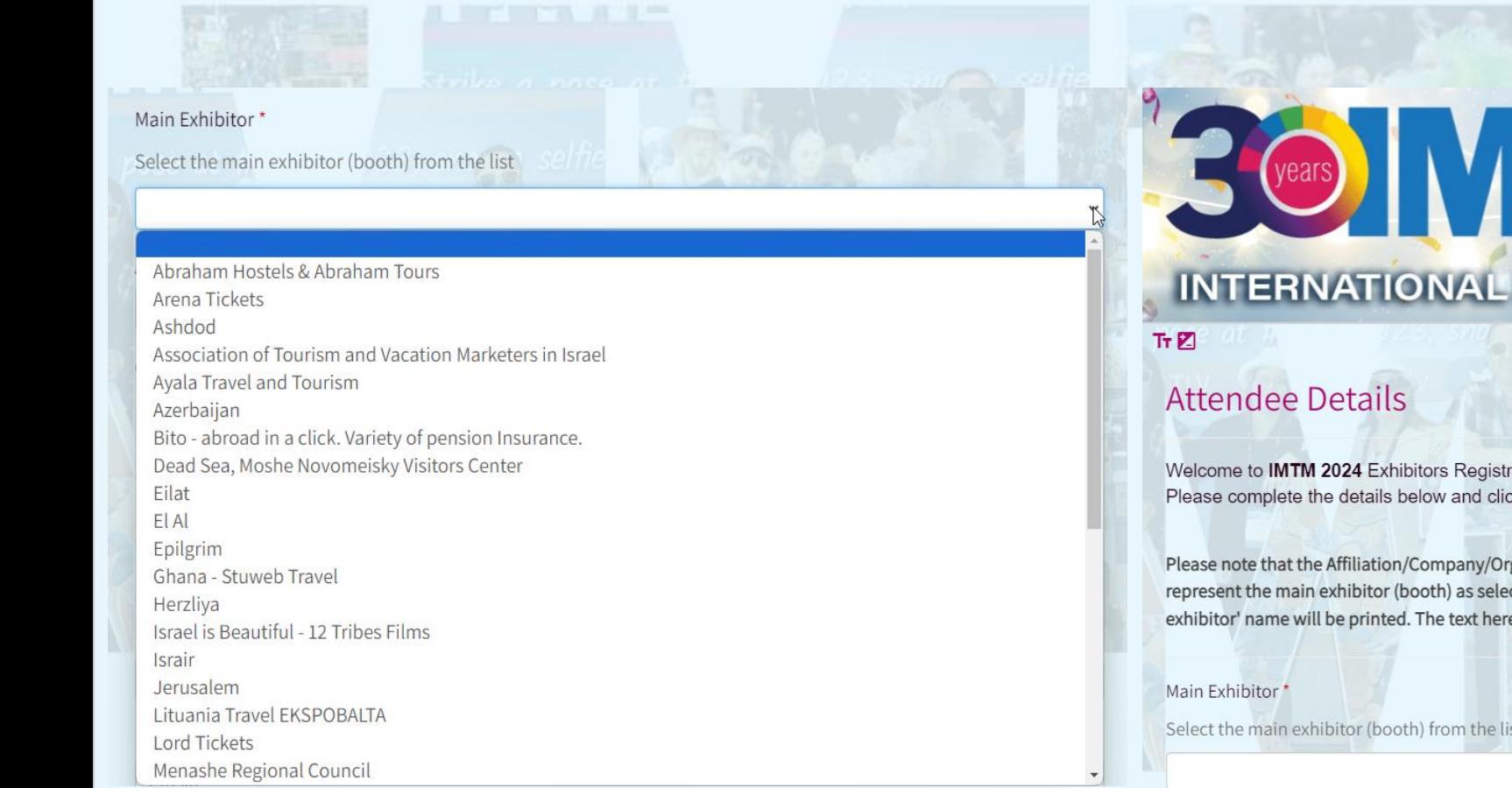

# B Vears N D N N N N 3-4 April<br>Expo Tel Aviv

## INTERNATIONAL MEDITERRANEAN TOURISM MARKET

Welcome to IMTM 2024 Exhibitors Registration form. Please complete the details below and click next to continue.

Please note that the Affiliation/Company/Organization text will be printed on your exhibitor' name badge. If you represent the main exhibitor (booth) as selected from the list above, you can leave it empty and then the main exhibitor' name will be printed. The text here will also be used for the IMTM application (if you will use it).

Select the main exhibitor (booth) from the list

\* Names in the list are shortened for the internal use only

# **BOIMTM**

## April 3-4 **EXPO Tel Aviv**

## **Attendee Details**

Welcome to IMTM 2024 Exhibitors Registration form. Please complete the details below and click next to continue.

Please note that the Affiliation/Company/Organization text will be printed on your exhibitor' name badge. If you represent the main exhibitor (booth) as selected from the list above, you can leave it empty and then the main exhibitor' name will be printed. The text here will also be used for the IMTM application (if you will use it).

#### Main Exhibitor

Select the main exhibitor (booth) from the list

ORTRA

#### Affiliation/Company/Organization \*

Ortra Sub

#### Contact Person Status\*

Please indicate here if you are the authorized representative of the main exhibitor or one of the sub exhibitors to upload materials and information for the exhibition catalog and web site

- Not authorized  $\circ$
- Authorized representative on behalf of the main exhibitor  $\circ$
- Authorized representative on behalf of a sub exhibitor

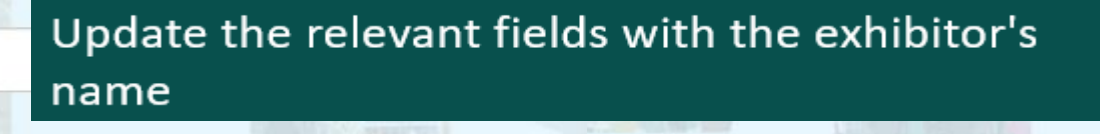

## Type Sub exhibitor's affiliation

\* If you represent main exhibitor, please type in your affiliation

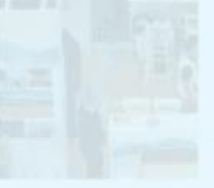

April 3-4<br>EXPO Tel Aviv

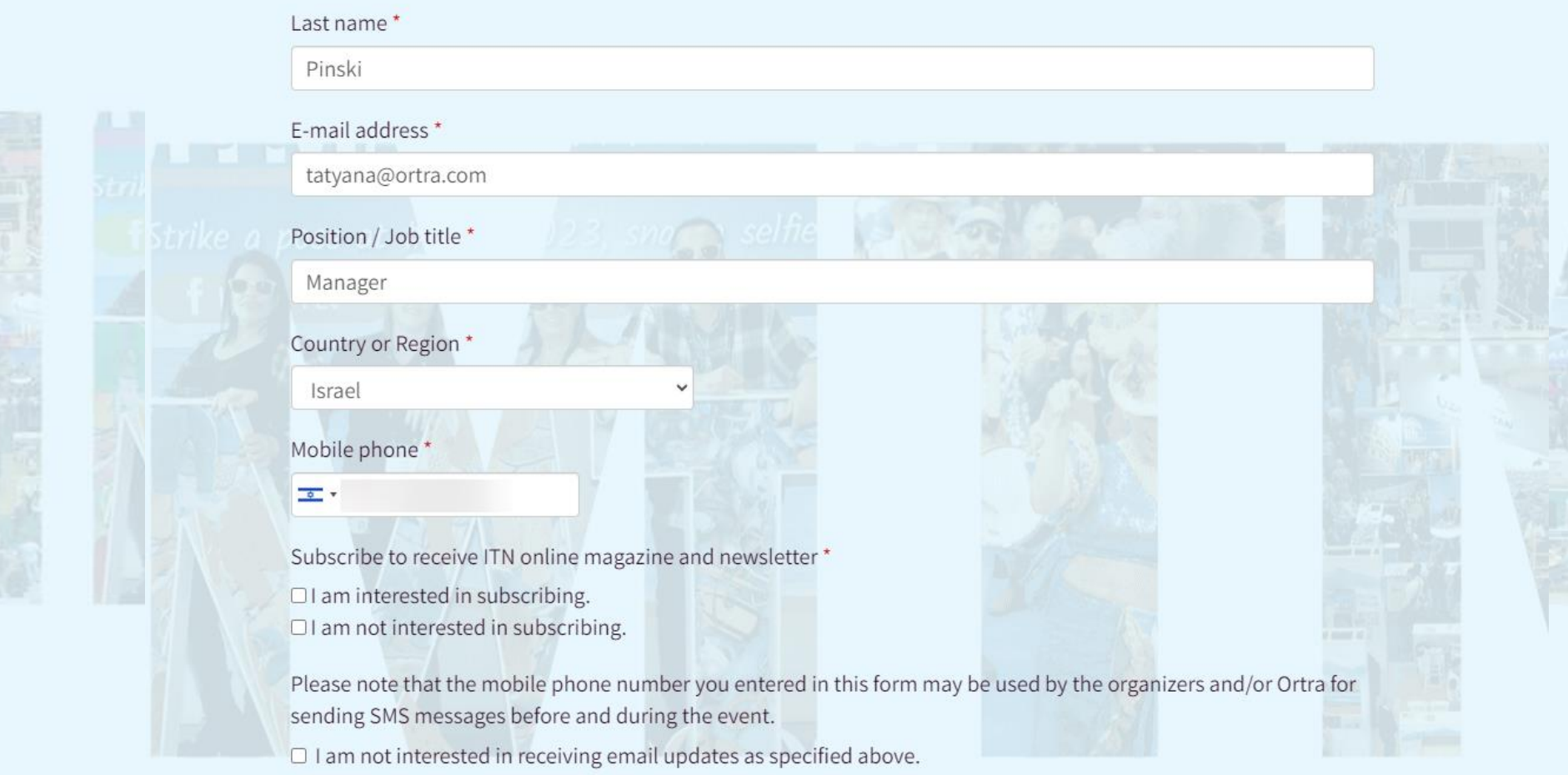

Please note that the information you entered in this form may be used by the organizers and/or Ortra for sending further updates before and during this event.

 $\Box$  I am not interested in receiving updates.

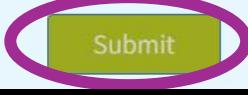

Tatyana

**BOIMTIVE** 

## Click "Submit" once done

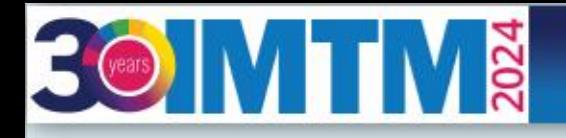

April 3-4 **EXPO Tel Aviv** 

# 3-4 April<br>Expo Tel Aviv vears **INTERNATIONAL MEDITERRANEAN TOURISM MARKET**  $TrZ$

# Thank you

- Thank you for registering for the IMTM 2024.
- The registration process is complete.
- You will receive a confirmation email shortly.

When the process is complete, you will receive a confirmation email

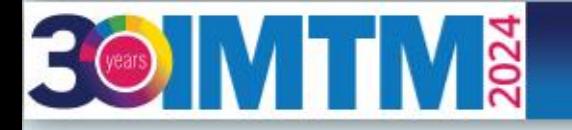

April 3-4 **EXPO Tel Aviv** 

You will receive an email inviting you to log in to the IMTM APP to update the exhibitor's information for the catalogue. Click on the link and go to the APP

#### Hi Tatyana

#### **IMTM 2024 APP**

To maximize your exhibition experience, we invite you to log in to the IMTM app. Get networking opportunities with visitors, exhibitors, and hosted buyers, schedule meetings, browse the exhibitors' catalog, and view the IM

IMTM APP is available from your computer, tablet, iOS, and Android devices.

- 1. Login and update your profile. Upload your photo and links to social media.
- 2. Join the IMTM community: Learn who's attending and pinpoint potential connections.
- 3. Socialize: Communicate with fellow attendees.
- 4. Schedule meetings: Set time and place for your meetings onsite.
- 5. Plan your visit: Browse IMTM conferences and seminars and plan your day.

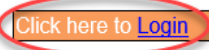

Share this on your social networks and get your appointments rolling.

Exhibitors: Please urgently submit your logos and material in the APP

Should your material not be submitted we cannot quarantee that your logo will appear in the digital catalogue and APP.

The sooner you upload all of your information visitors and other exhibitors will be able to contact you, and you will be able to start enjoying the networking and B2B opportunities.

You're getting this message because your Ortra Ltd. account is connected to this email address

Manage your settings to control email updates, unsubscribe from similar emails from Ortra Ltd., change your contact details, privacy settings, and other settings. Ortra Ltd., 94 Yigal Alon St., Israel

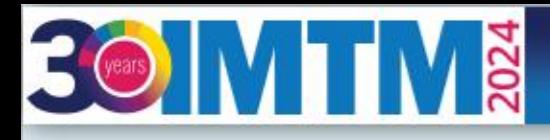

April 3-4<br>EXPO Tel Aviv

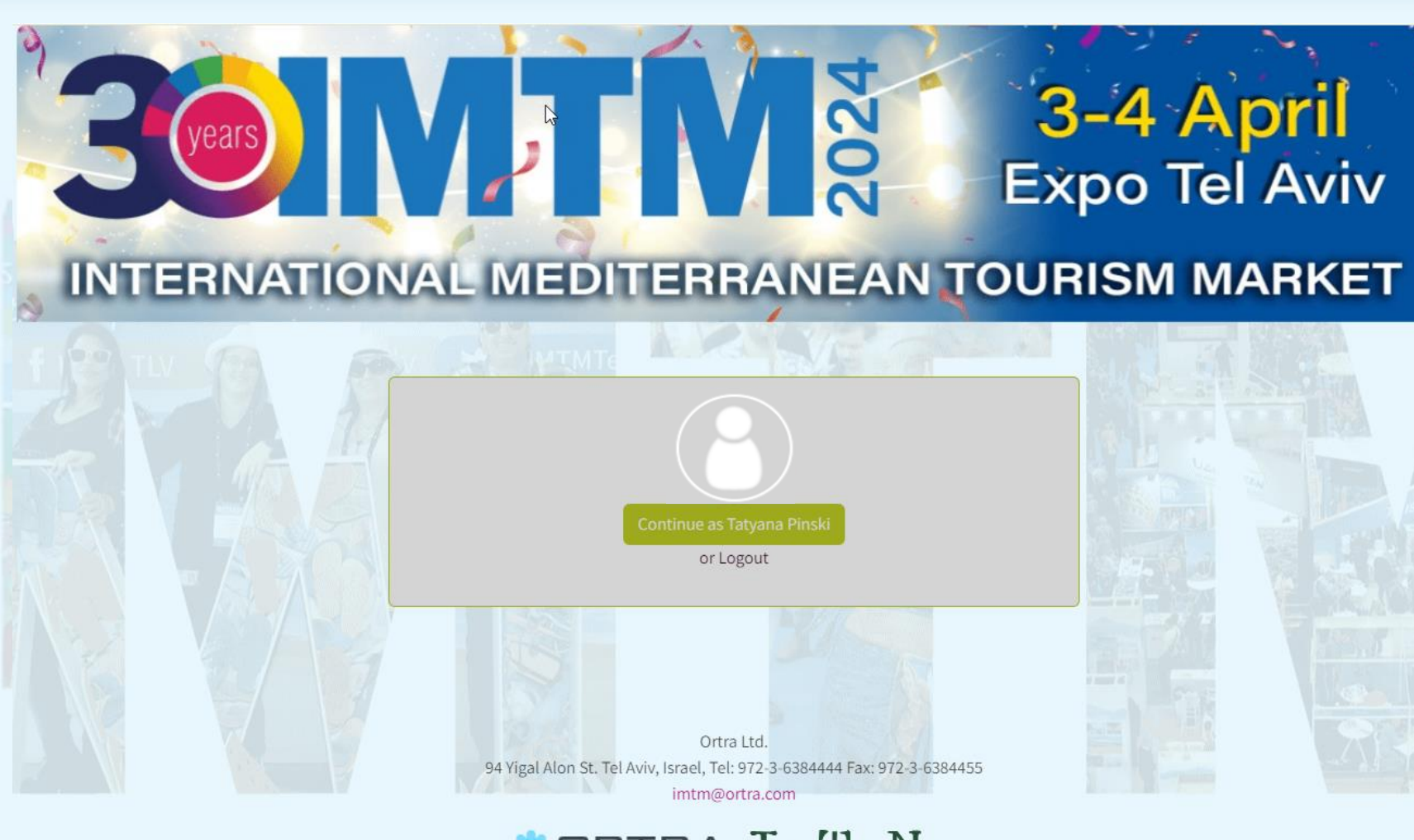

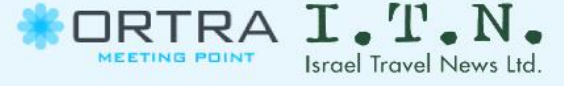

Continue with your personal name and login set at registration

**30 MTMÄ** 

April 3-4<br>EXPO Tel Aviv

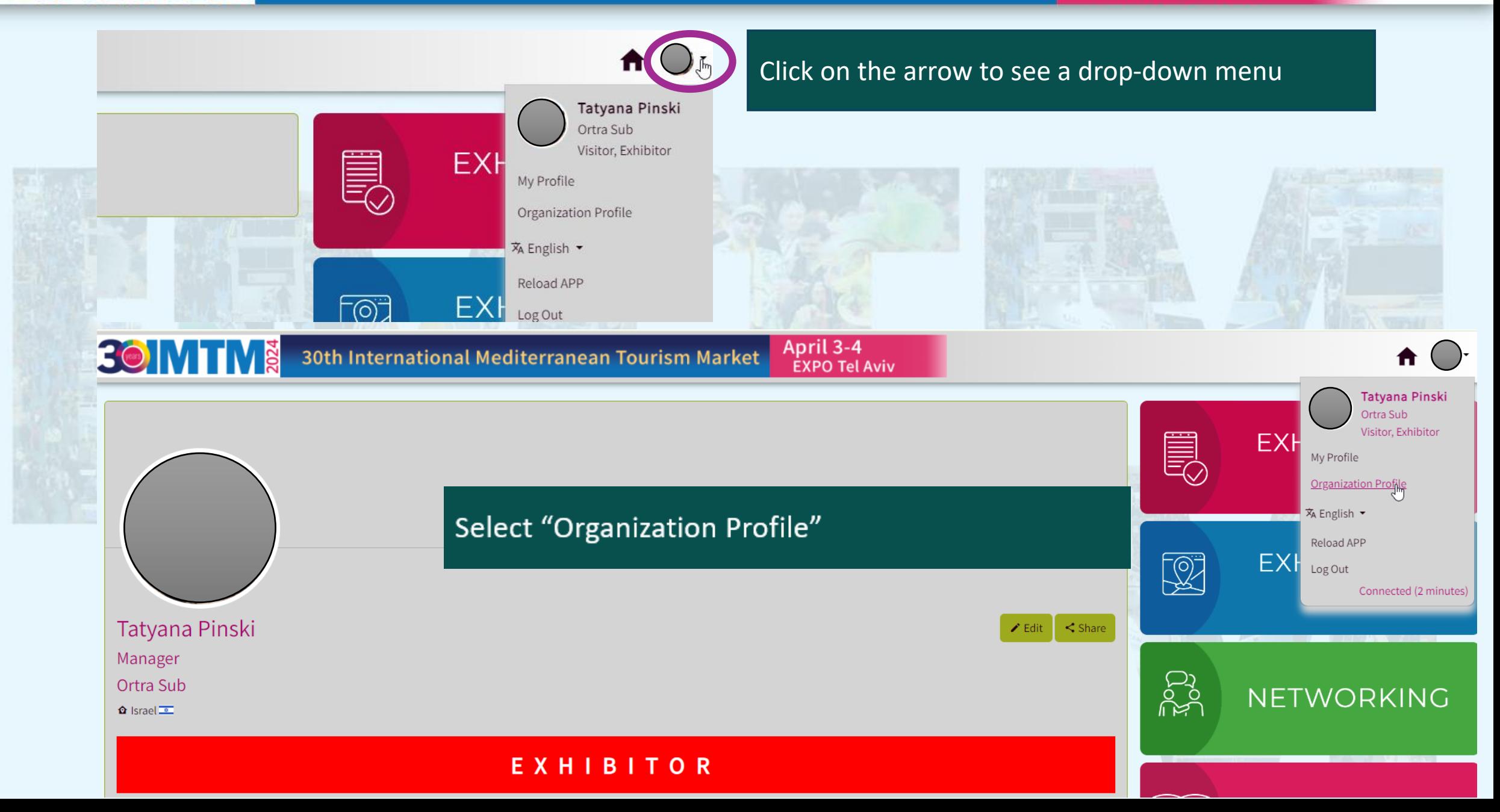

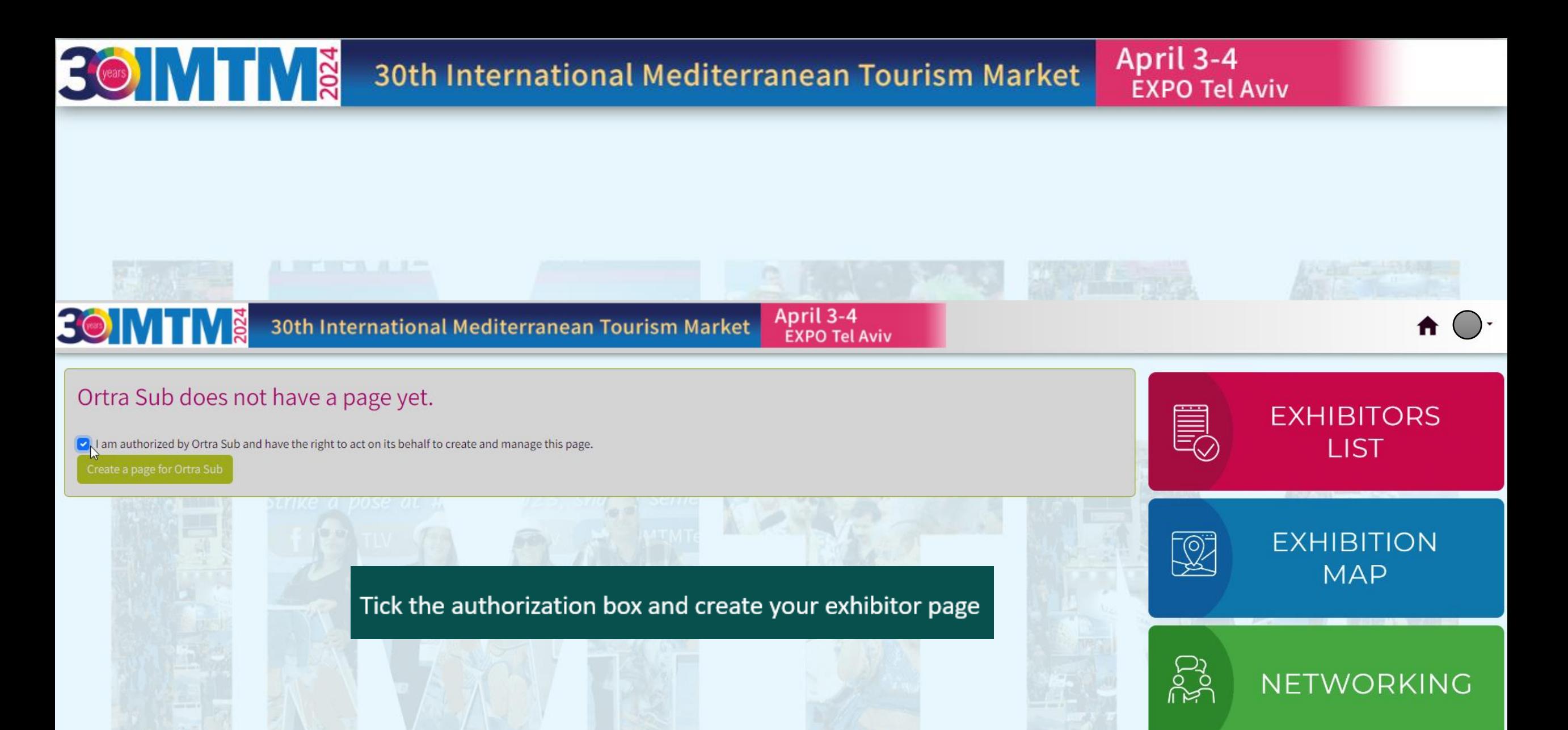

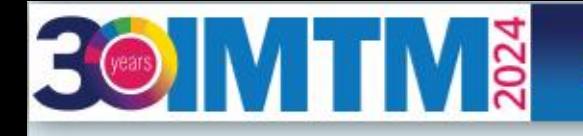

April 3-4 **EXPO Tel Aviv** 

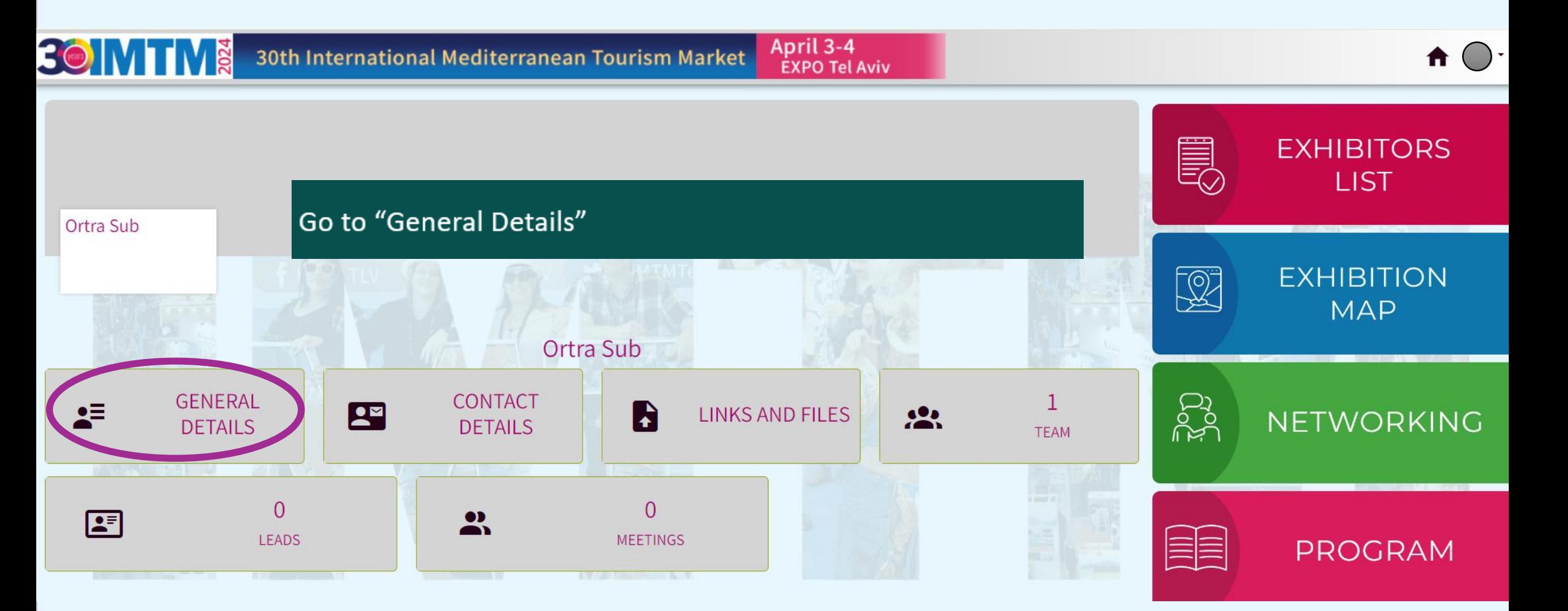

**30 MTMÄ** 

# April 3-4<br>EXPO Tel Aviv

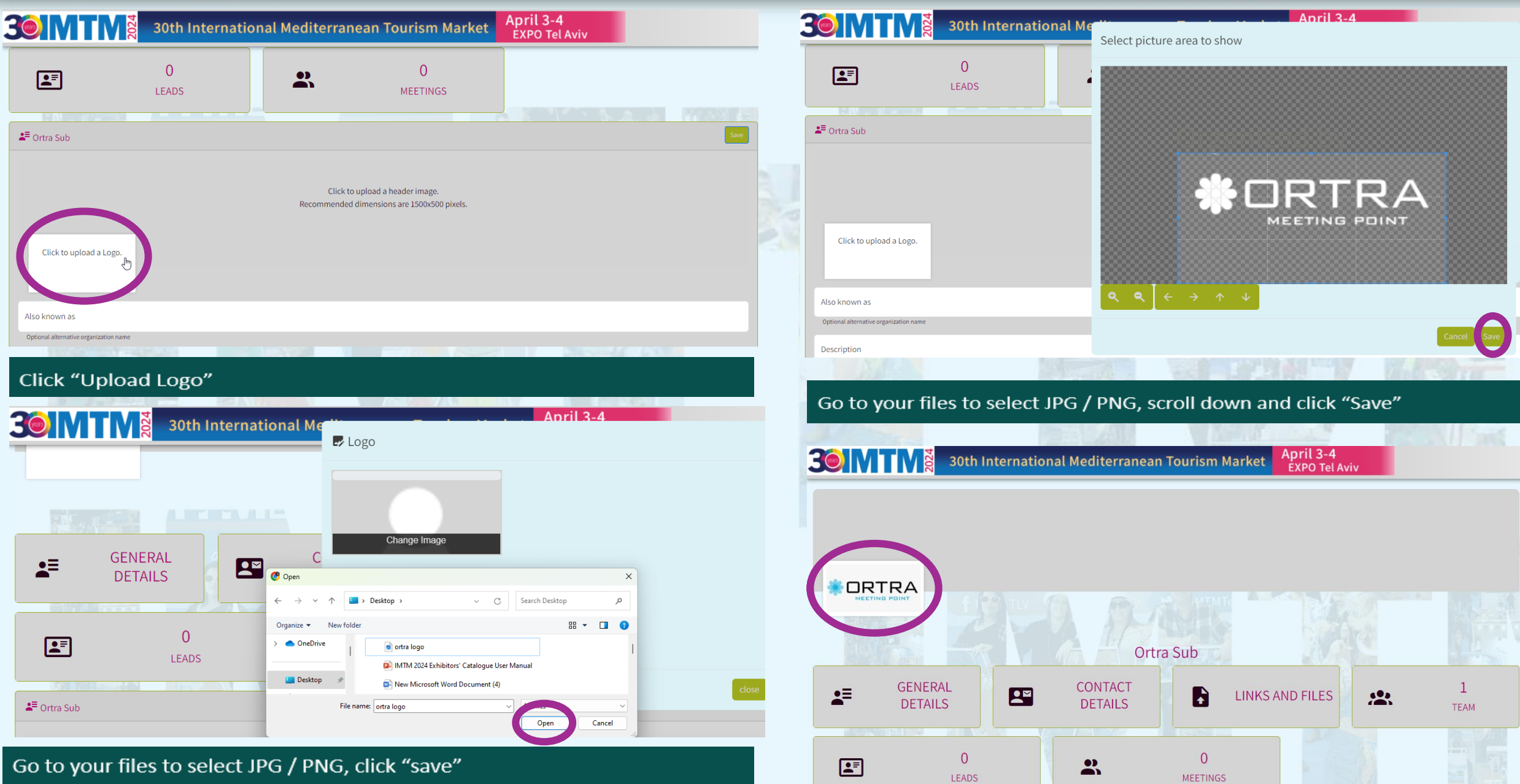

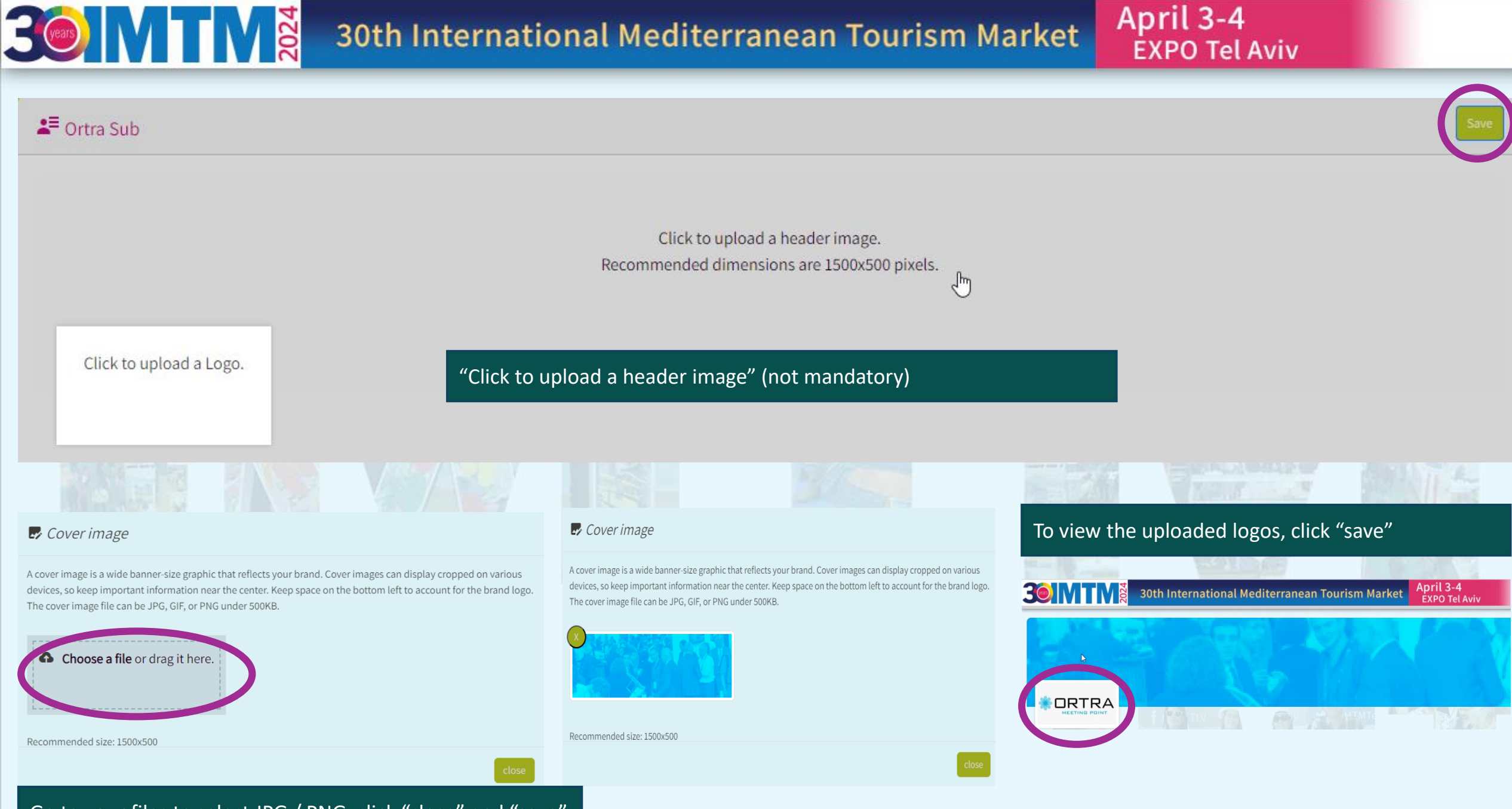

Go to your files to select JPG / PNG, click "close" and "save"

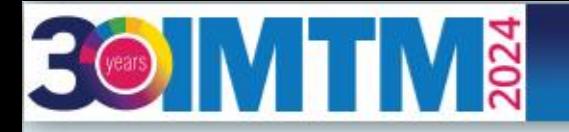

# April 3-4<br>EXPO Tel Aviv

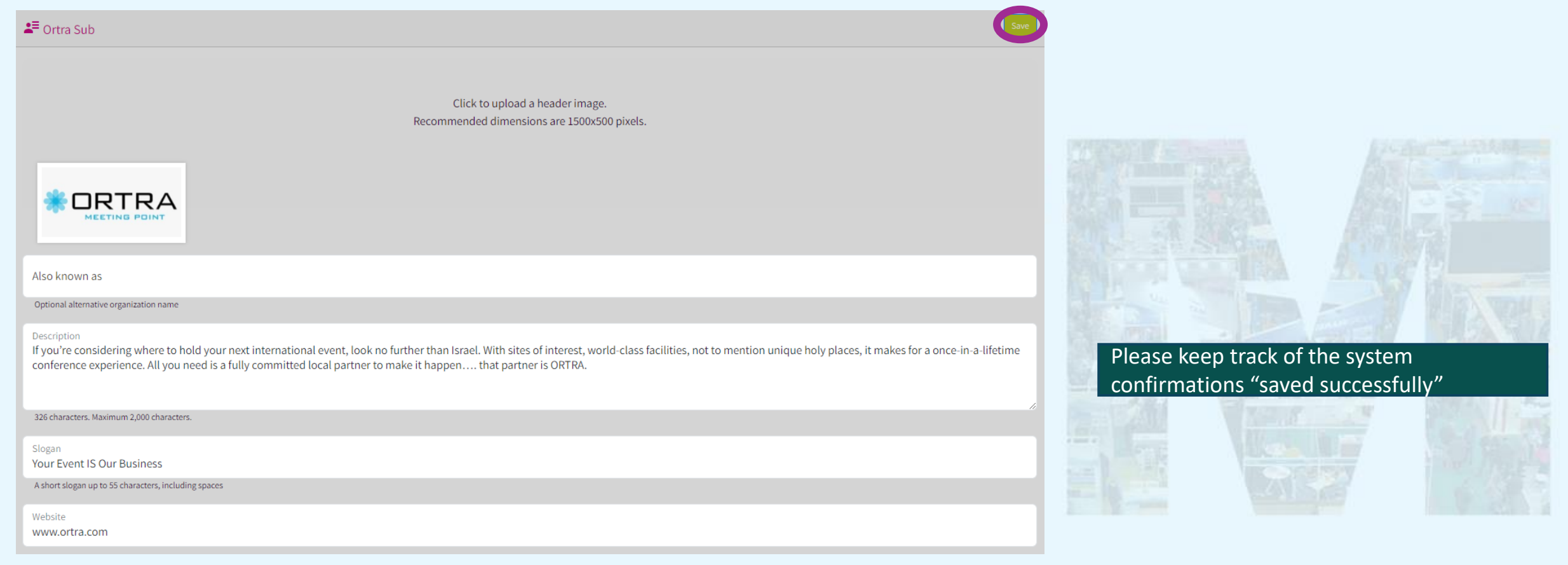

 $\checkmark$  Saved successfully

Add "Optional name", "Description", "Slogan", and a web site. Once done, click "save"

April 3-4<br>EXPO Tel Aviv

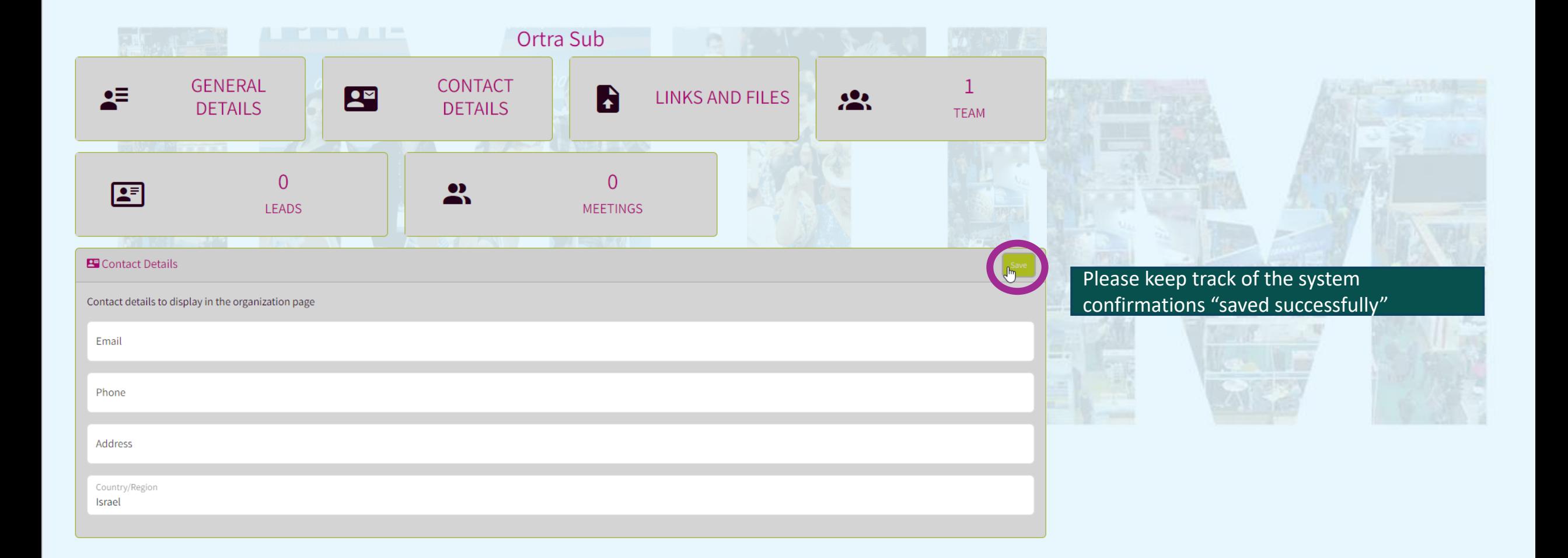

Add email, phone, address, and country of the affiliation. Once done, click "save"

**30 MTMÄ** 

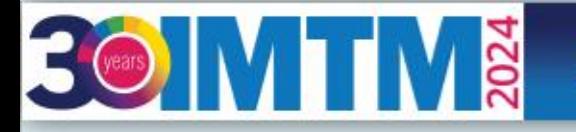

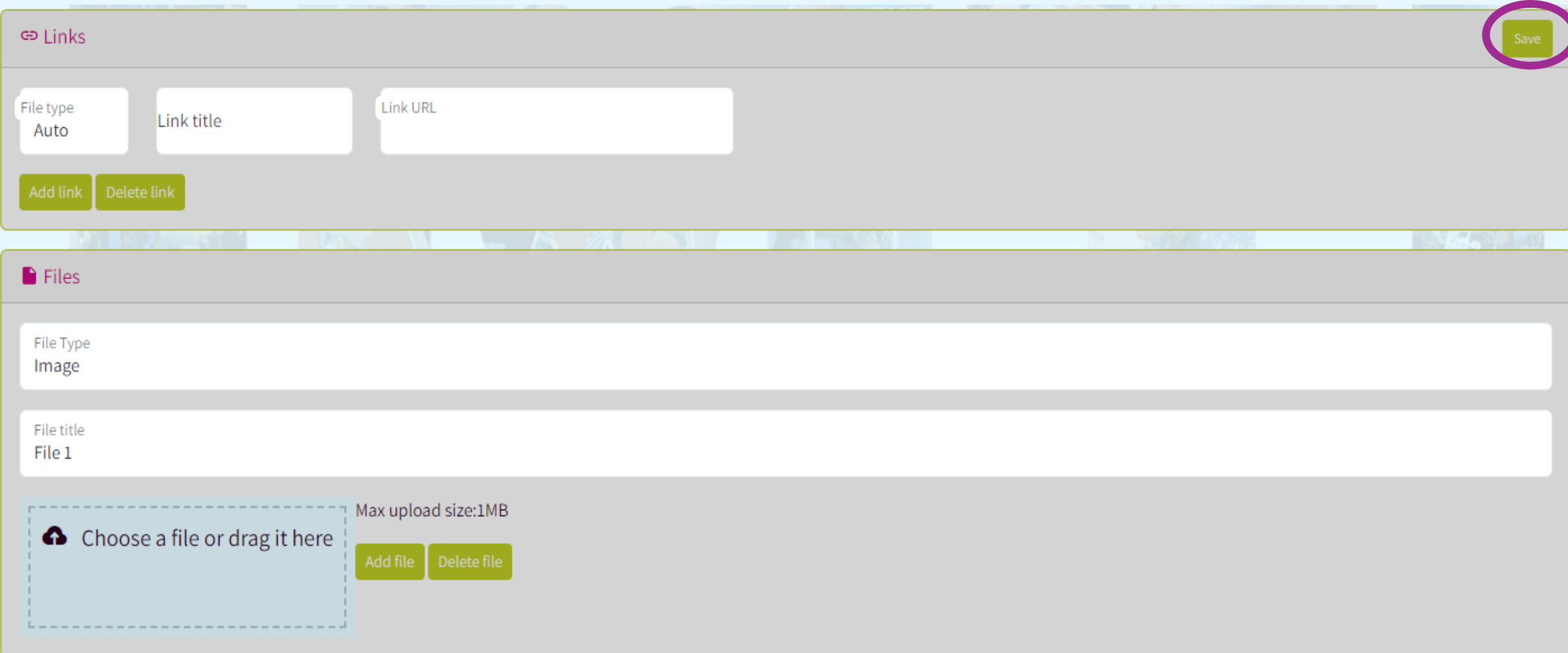

Go to Links and Files and files to connect social media, company website, videos and catalogue materials. Click "Save"

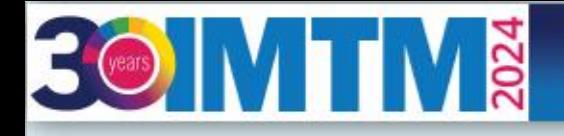

## Go to "My Profile" to update your personal picture and information

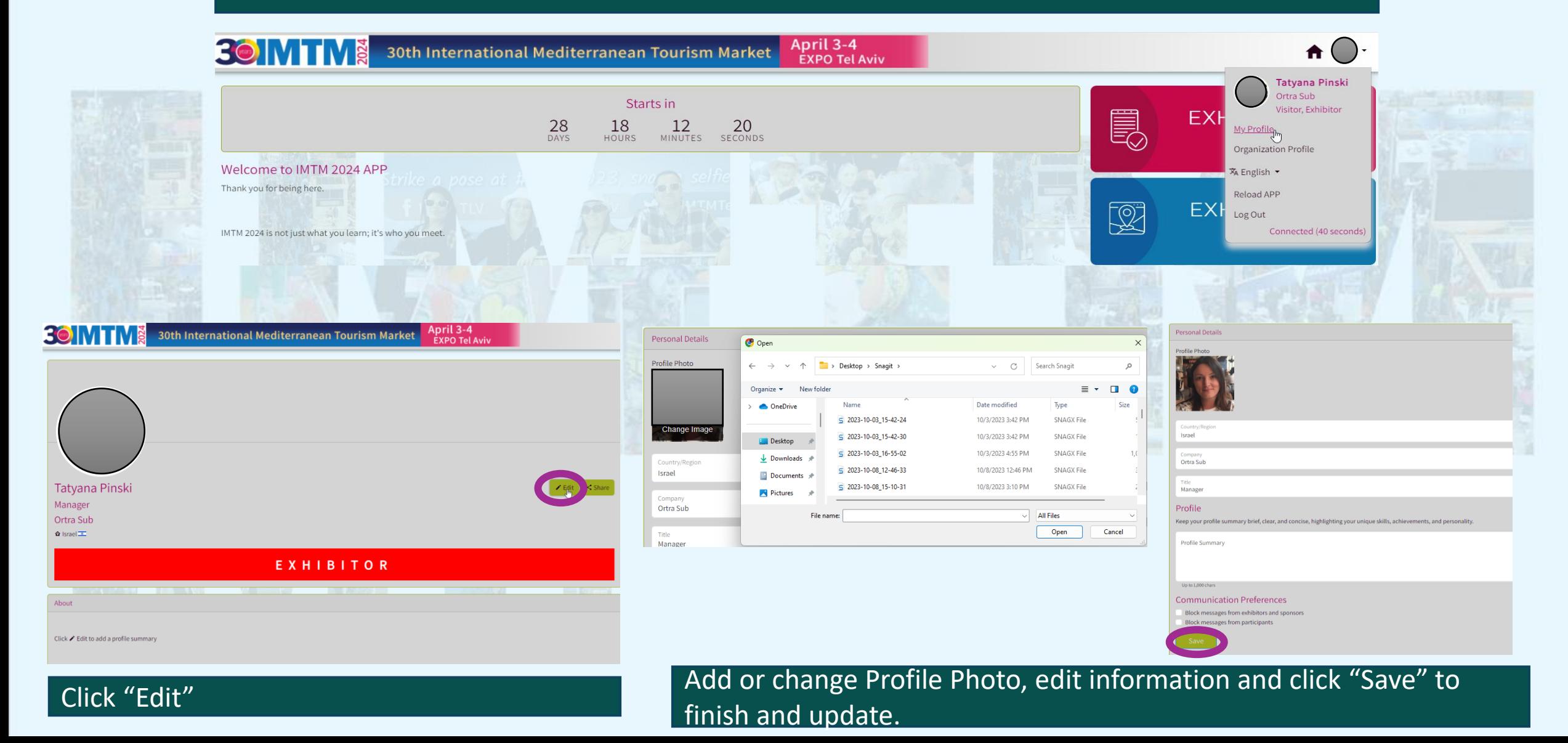

### April 3-4 **EXPO Tel Aviv**

Š

#### Tap on "Exhibitors List" on the menu and the list will appear. this exhibitor available, it will appear.

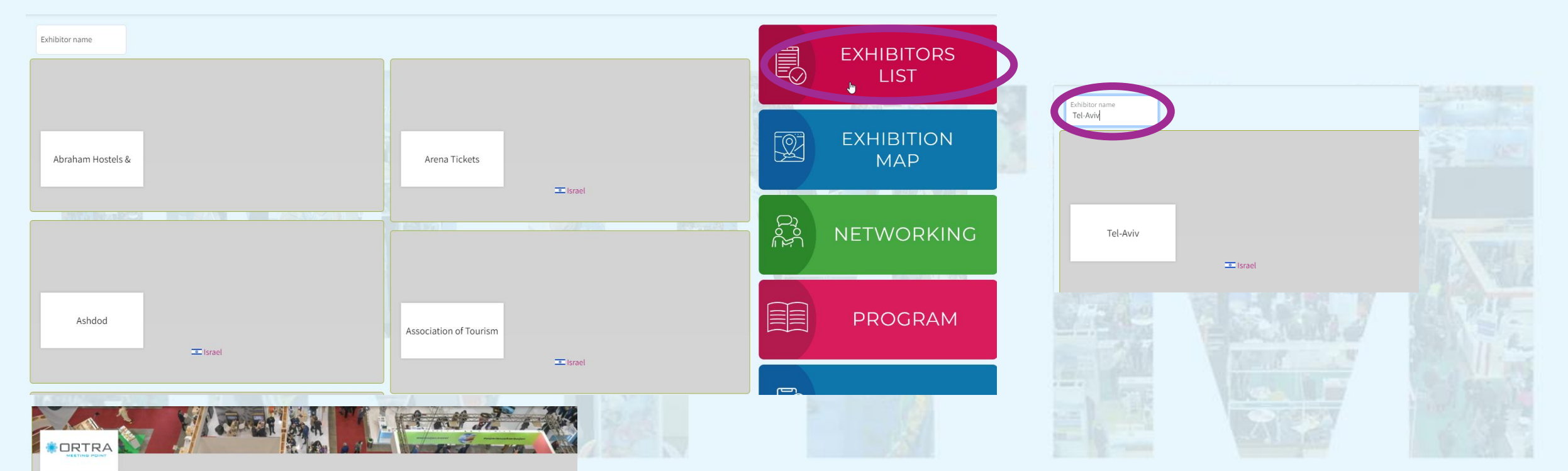

#### Ortra

#### ORTRA is a premier Conferences & Events tive not only a professional but also a memorable and enjoyable experience

We have a wealth of experience organizing all types of professional events, including academic, medical, and scientific conferences. We offer incoming tourism set you need a one-stop solution for all your event planning needs or specialized expertise in a specific area, ORTRA is your go-to choice for creating unforgettable events.

ism, Activity Holidays, Adventure Travel, Business Travel, Cultural & Heritage Tourism, DMC / Tour Operator, Events and Conference Management, Incentive Hotel, Luxury Travel, Outbound Travel Agent, Professional / Convention Organiser, Religious Tourism, Sport Tourism, Venue Finding / Site Selection Service, Youth Tourism

Product: Destination Management Specialist / PCO, Incentive / Team Building, Service Provide

Geographical Region: Middle East

☆ Israel <u>III</u> @ http://www.ortra.com **O** Facebook **III** LinkedIn ▼ Twitter

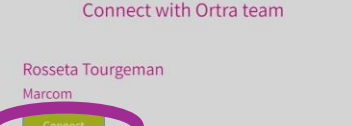

#### Example of the filled-in company profile as it is seen after the search.

#### If interested, select a company representative by clicking "Select". The contact window will pop up.

April 3-4<br>EXPO Tel Aviv

Tap on "Networking" on the menu tab. The list of Participants appears. Search for the name and send a message to network during the IMTM 2024.

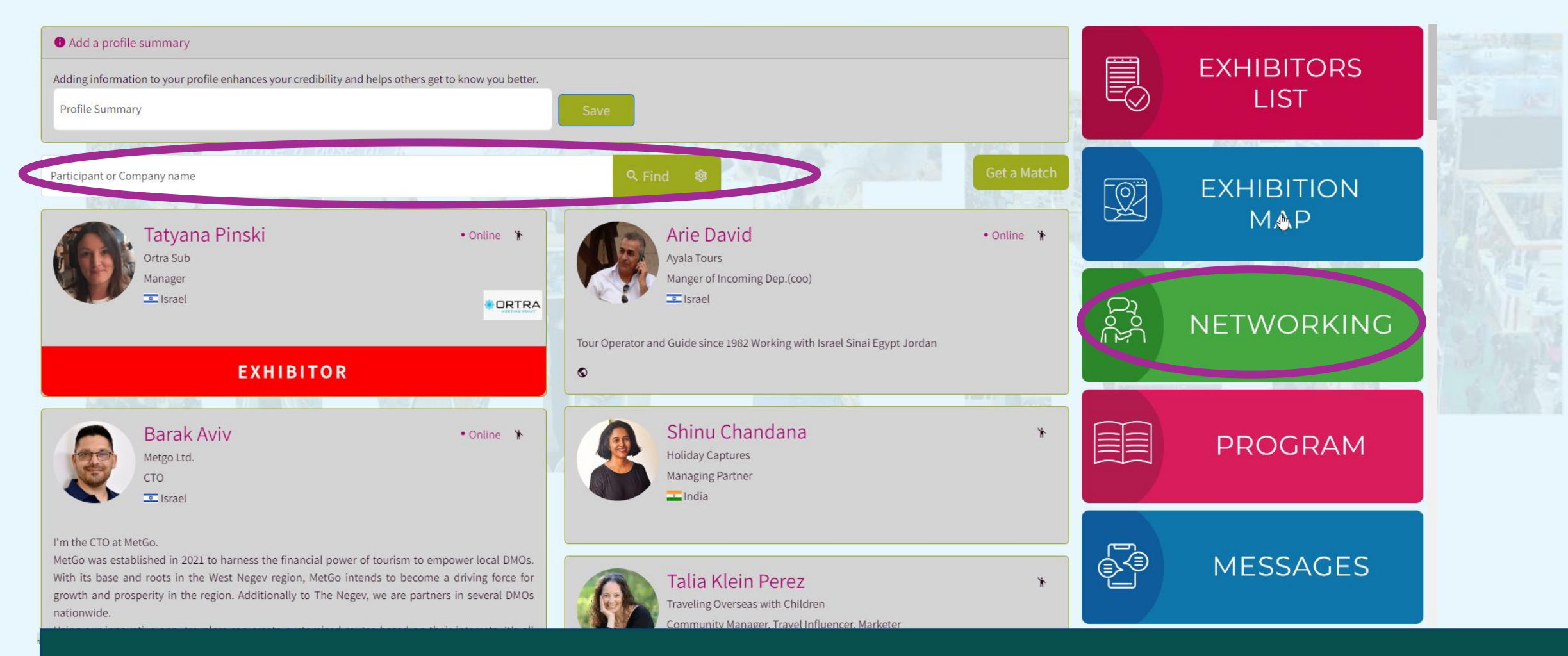

Type a Participant or a Company name in the field above to run specific search.

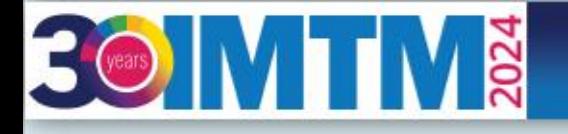

Please use extended search by clicking a gear sign. The drop down will appear with the fields: Name, Company, Position, Country, and additional list of roles for selection. You can type some or all of them. When selected, click the "Find" button.

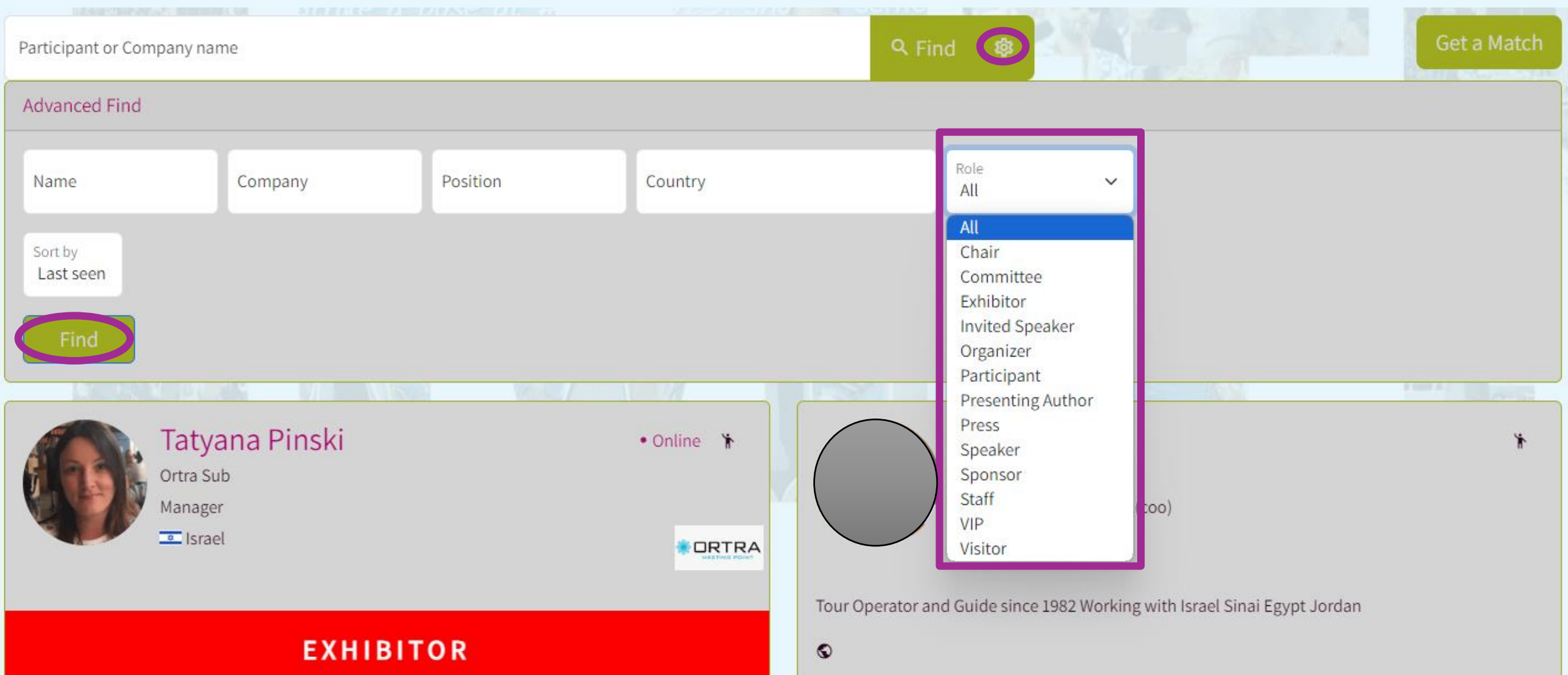

April 3-4 **EXPO Tel Aviv** 

Example of an extended search by combination of company and role. Name, Company, Position, Country, and Role could be all selected or some of them. A "Sort by" drop down allows to pick "Last seen", "Name", "Title", and "Company".

Get a Match Q Find 愈 Participant or Company name **Advanced Find** mpany Position Name Country Ortra Ltd Exhibitor Sort by Sort by Last seen Company Last seen Name Title Find Company Limor Urfaly Contact Ortra Ltd **■** Send a message מנהלת בכירה לקשרי תעשיה ותערוכות To start communication, click **Limor Urfaly**  $\sqrt{2}$  Israel on a "human" icon.מנהלת בכירה לקשרי תעשיה ותערוכות Please fill out this field. Ortra Ltd "Send a message" and "Schedule a meeting" options available. Click on one or the other and additional window will be opened **EXHIBITOR** to communicate.

LIST OF EXHIBITORS  $\sim$ **GENERAL PROGRAM V** VISIT  $\sim$  $GALLERY \sim PR$ **FAQ** HOME  $\sim$ **SPONSORSHIP**  $EXHIBITION$   $\sim$ 

# INTERNATIONAL MEDITERRANEAN TOURISM MARKET

For more information, please check our web site [https://www.imtm-telaviv.com](https://www.imtm-telaviv.com/)

rears

For assistance, please contact us by email at [imtm@ortra.com](mailto:imtm@ortra.com)